# Your PDF Guides

You can read the recommendations in the user guide, the technical guide or the installation guide for OKI OKIPAGE 12I-N. You'll find the answers to all your questions on the OKI OKIPAGE 12I-N in the user manual (information, specifications, safety advice, size, accessories, etc.). Detailed instructions for use are in the User's Guide.

## **User manual OKI OKIPAGE 12I-N User guide OKI OKIPAGE 12I-N Operating instructions OKI OKIPAGE 12I-N Instructions for use OKI OKIPAGE 12I-N Instruction manual OKI OKIPAGE 12I-N**

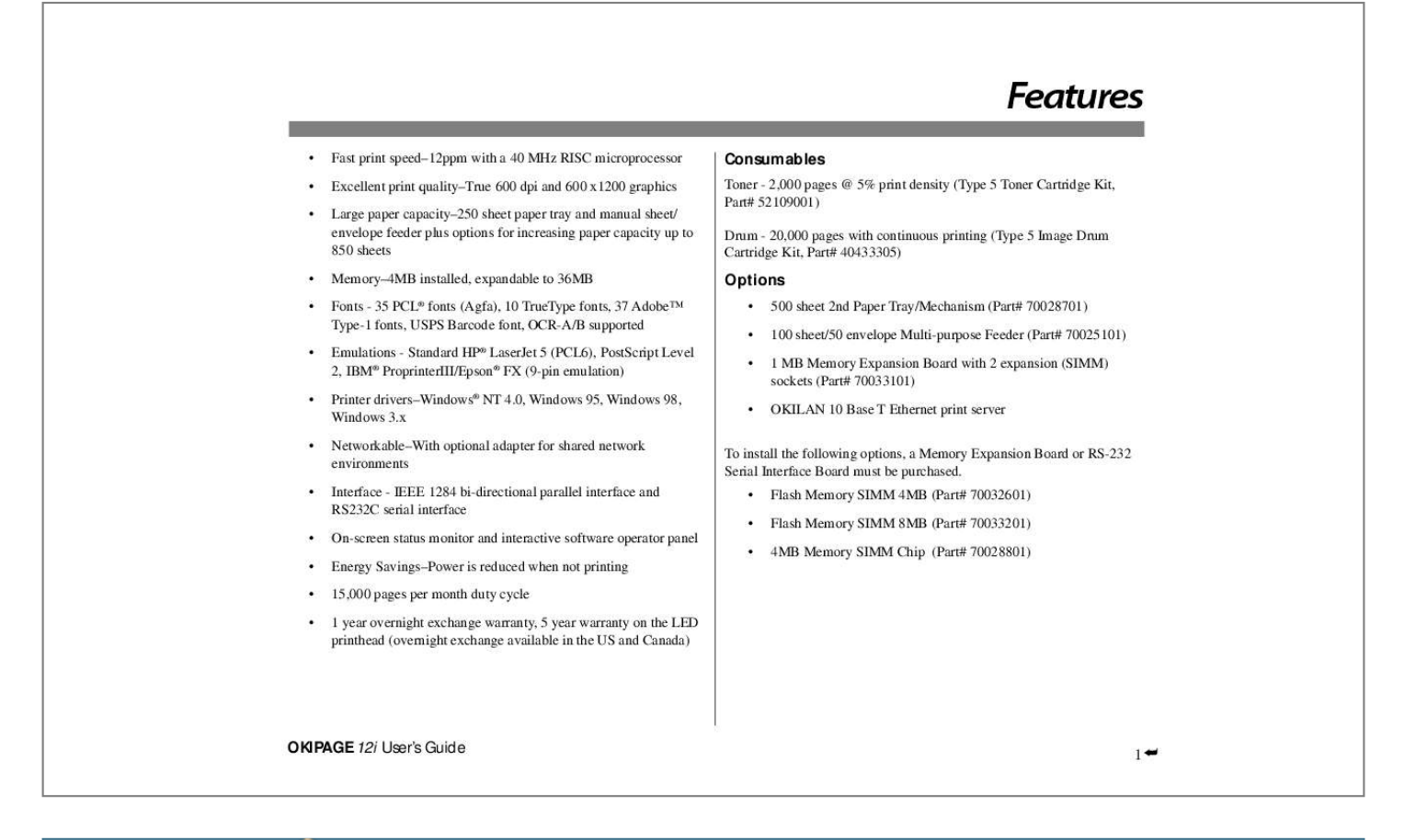

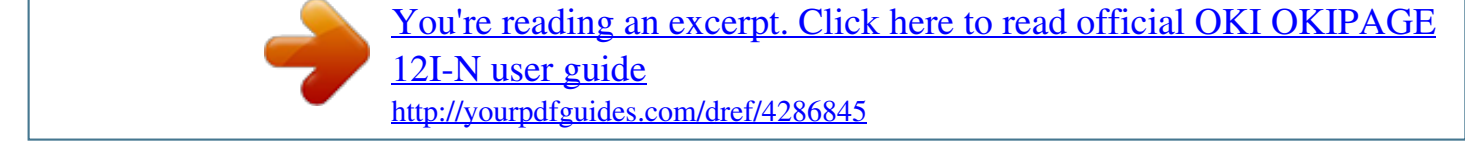

*Manual abstract:*

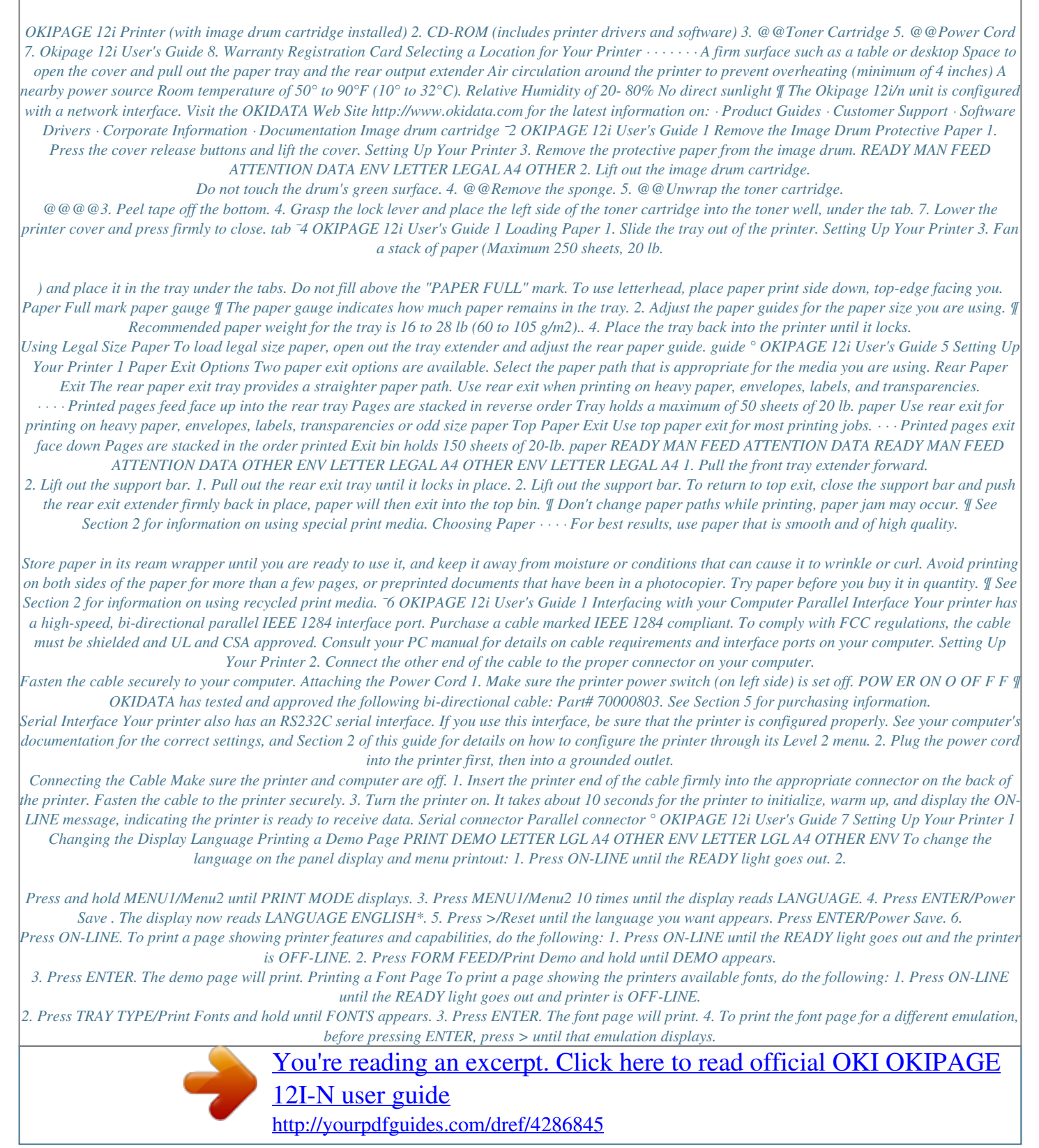

 *¯8 OKIPAGE 12i User's Guide 1 Printer Software The CD-ROM provided with your printer includes printer drivers required to use all the OKIPAGE 12i features. Follow the steps in this guide to install the appropriate driver on your computer system. In addition to printer drivers, you have the option of installing an onscreen printer status monitor and operator panel, and the OKI electronic registration program.*

*Setting Up Your Printer No CD-ROM Drive? 1. Visit the Okidata web site at http://www.okidata.com and download the printer drivers. or 2. Use the enclosed 3.5" diskette. It contains a Windows® driver that will allow you to use your printer right away. Follow the instructions in the README.TXT file on the diskette to install it.*

*To obtain a set of diskettes, call 1-888-232-8530 and request the appropriate part number. Standard Windows 3.1 Standard Windows 95 Standard Windows 98 Standard Windows NT 4.0 PostScript Windows 3.1 PostScript Windows 95 PostScript Windows 98 PostScript Windows NT 4.*

*0 PostScript MAC MS 10378/1098 MS 10379/1098 MS 10380/1098 MS 10381/1098 MS 10386/1098 MS 10387/1098 MS 10388/1098 MS 10389/1098 MS 10390/1098 Printer Drivers Printer drivers must be installed so your software application can communicate with your OKIPAGE 12i printer and support all of its features. The OKIPAGE 12i CD-ROM includes printer drivers for printing in the following Windows environments: · · · · Windows 95 Windows 98 Windows NT 4.0 Windows 3.1 ¶ If you are using DOS or another non-windows operating system, select a Hewlett-Packard® LaserJet®5, LaserJet 6 or LaserJet 6P printer driver in your software application. The CD-ROM also contains AdobeTM PostScriptTM Level 2 drivers for the above operting systems and for the Macintosh.*

*The PostScript drivers provide additonal graphics and font capabilities for advanced desktop publishing and graphics applications. Standard Driver vs. Advanced Driver The standard OKIPAGE 12i (PCL 5, HP6P) driver is ideal for most Windows documents. However, we have also provided an advanced (PCL-XL) driver that optimizes the printing of complex graphics in the Windows environment. Additional printer memory may be required to print complex pages and to take full advantage of the features offered by the advanced driver. OKIPAGE 12i User's Guide 9 ° Setting Up Your Printer 1 Status Monitor The status monitor program allows you to monitor and configure an OKIPAGE 12i that is connected to your parallel port. In addition to displaying printer status messages, the status monitor provides remote access to the printer's operator panel. See pages 8 and 9 for additional informationk OK. 8. Click Close.*

*Click the Help button for a description of each feature. Using the Status Monitor You have the option of installing an on-screen printer status monitor and operator panel. With the status monitor open, printer status messages popup on your computer screen, and printer menu settings can be modified using the onscreen operator panel. ¶ Printer features selected in your application software will override settings in the on-screen operator panel. Three tabs include the following information: · Status - (shown here) shows the printer status and current job status. · · Controls - allows user access to the Printer Setup dialog (printer driver control) and the operator panel. Preferences - allows the user to select the behavior and appearance of the status monitor. ¯12 OKIPAGE 12i User's Guide 1 Using the Operator Panel Setting Up Your Printer Uninstall Printer Software The on-screen operator panel is designed to perform as an interactive If you want to remove the printer driver or status monitor from your hard software "front panel" for accessing the printer's menu from your drive, use the following procedure: computer. To invoke the operator panel, open the status monitor, click the controls tab, then click the operator panel button. Click the Help button Windows 95, Windows 98, and NT 4.*

*0 for an explanation of each feature. Tore m ove the pri te d ve n r ri r: 1. 2. 3. 4.*

*Click Start Highlight the OKIPAGE 12i Printer icon. Click File from the Menu bar. Click Delete. ÕSettings ÕPrinters Tore m ove the status monitor: ¶ Printer features set in your application software, will override printer menu settings. Click on the appropriate tab to see the menu settings. 1. 2. 3. 4. Click Start Panel. Double-click Add/Remove Program. On the Install/Uninstall tab, select the OKIPAGE 12i Software. Click the Add/Remove button. ÕSettings ÕControl Windows 3.x Tore m ove the pri te d ver and status monitor: n r ri 1.*

*From Program Manager double-click the OKIPAGE 12i icon (or the group where your printer is installed). 2. Double-add paper or change consumables. When there's something wrong with the printer. Printer feature selections in Menu mode LCD Display Window · · ¶ See "Problem Solving" for a description of display messages. LETTER LGL A4 OTHER ENV Paper Size Indicator Ready Light Paper Size Indicator Buttons The paper size in the tray is indicated by using the dot at the very bottom of the LCD display. Paper size options are shown immediately below the LCD display. ¯16 OKIPAGE 12i User's Guide 2 Operating Your Printer Button Functions BUT TO N ON LINE O P E R AT I O N Quick press In Menu F UNC T I O N Switches between ON-LINE and OFF-LINE mode. Exits Menu mode. In ON-LINE mode, one sheet is ejected.*

*In OFF-LINE mode, unprinted data is printed. FORM FEED Quick press P r int Demo TRAY TYPE 2 second press Quick press In OFF -LINE mode, demo page pr int. In OFF-LINE mode, enters Tray Select Sub Menu. P r int Fonts PAPER SIZE 2 second press Quick press In OF F -LINE mode, pr ints font page. In OFF-LINE mode, enters Paper Size Sub Menu.*

*P r int Menu MENU 1 2 second press Quick press In Menu mode At power on In OF F -LINE mode, pr ints Menu settings. In OFF-LINE mode, enters Level-1 Menu. Moves to next Menu category. Reverts to previous Menu category when pressed for 8 seconds or more. Enters User Maintenance mode.*

*Menu 2 ENTER 2 second press In Menu mode In OF F -LINE mode, enters Level-2 Menu. Set the displayed selection as default setting. Power Sa ve § 2 second press In Menu mode In OF F -LINE mode, enters the Power Sa ve Sub Menu. Returns to previous Menu item. Recover © 2 second press In Menu mode Clea rs cer ta in receive da ta er rors a nd retur ns pr inter on-line. Advances to next Menu item. Reset 2 second press Clea rs a ll da ta a nd executes inter na l reset. OKIPAGE 12i User's Guide 17 ° Operating Your Printer 2 Using the Printer Menu The Menu provides a way to select printer operations and features using the printer's front operator panel.*

> [You're reading an excerpt. Click here to read official OKI OKIPAGE](http://yourpdfguides.com/dref/4286845) [12I-N user guide](http://yourpdfguides.com/dref/4286845)

 *The Menu is divided into Level 1 and Level 2. Level-1 Menu · · Enter this mode using a quick press of the Menu 1/Menu 2 button with the printer off-line.*

*Items frequently changed are included. ¶ Most printer menu options can also be set using the soft operator panel on-screen. See the Software Installation Guide. Resetting the Menu The menu can be reset to the factory (default) settings in the Maintenance Menu (See Maintenance Menu for information on using this feature). Sub Menus Sub Menus are accessed by pressing a specific button on the front operator panel. This feature allows quick access to three often used features: · · · Power Save Paper Size Tray Type Level-2 Menu · · Enter this mode by pressing the Menu 1/Menu 2 button for 2 seconds with the printer offline. Items rarely changed are included. Each level has a hierarchical structure of categories and items, and options. Selections display in the LCD window. 1.*

*Press the ON LINE button to enter off-line mode. 2. Enter the Menu mode by pressing the MENU 1/Menu 2 button. 3. Continue pressing MENU 1/Menu 2 to display the next category.*

*4. Press MENU 1 again to see more items in a category. 5. To select an item, press ENTER. Items are displayed on the top line. The bottom line indicates available options within each item. An asterisk (\*) indicates the current selection. 6. Press >/Recover to see more selections. 7. Press ENTER to choose a selection. 8. Press ON-LINE to exit the menu. The operation is the same as the regular menu, but only the category indicated on the button is activated. Printing the Menu For a printout of all menu settings including default (factory) and user settings, firmware revisions, and total RAM capacity: 1.*

*Press ON-LINE to select off-line mode. 2. Press PAPER SIZE/Print Menu for 2 seconds. MENU and the current emulation setting displays. 3. Press ENTER to print the menu. 4. To print the menu for a different emulation, before pressing ENTER, press > until that emulation displays. ¶ Operations and features set in your application software, will override Menu settings. ¯18 OKIPAGE 12i User's Guide Level 1 Menu Category PERSONALITY 2 Operating Your Printer Items EMULATION Options AUTO EMULATON\*, HP PCL6, IBM PPR, EPSON FX, ADOBE PS Notes: Auto Emulation detects the emulation required by the document and sets the printer accordingly.*

*TRAY SELECT MANUAL OFF\* ON Notes: When set ON, paper will feed from the front feeder. PAPER IN TRAY 1\* TRAY 2 (OPTION) FEEDER MULTI FEEDER (OPTION) Notes: Select paper source. Tray 2 and Multi Feeder appear if installed. AUTO TRAY SWITCH OFF\* ON NOTES: ON=WHEN PAPER TRAY 1 IS EMPTY, PRINTER AUTOMATICALLY SWITCHES TO TRAY WITH SAME SIZE PAPER INSTALLED. (ONLY WHEN 2ND TRAY OR FEEDER IS INSTALLED).*

*EDIT SIZE EDIT SIZE CASSETTE SIZE\* LETTER EXECUTIVE LEGAL 14 LEGAL 13 A4 SIZE \*Default Setting OKIPAGE 12i User's Guide 19 ° Operating Your Printer 2 Category Items A5 SIZE A6 SIZE B5 SIZE COM-9 COM-10 MONARCH DL ENVELOPE C5 ENVELOPE C4 ENVELOPE Level 1 Menu Options Notes: CASSETTE SIZE=Paper size in the tray is automatically identified by paper sensors. This setting eliminates having to select paper size manually. Other sizes=setting must match paper size in tray or PAPER SIZE ERROR displays unless PAPER SIZE CHECK is set to Disable. PAPER SIZE TRAY1 TRAY 2 (Option) LETTER\* EXECUTIVE LEGAL 14 LEGAL 13 A4 SIZE A5 SIZE A6 SIZE B5 SIZE Notes: Select paper size. MANUAL LETTER\* EXECUTIVE LEGAL 14 LEGAL 13 A4 SIZE A5 SIZE A6 SIZE B5 SIZE COM-9 COM-10 MONARCH \*Default Setting ¯20 OKIPAGE 12i User's Guide Level*

*1 Menu Category Items Options DL ENV C5 ENV 2 Operating Your Printer Notes: Select paper size installed in Front Feeder (manual feed). If paper size installed does not match setting, printer will display message requesting the size set in menu. MULTI FEEDER ENVELOPE (option) TRAY 1*

*MEDIUM HEAVY HEAVY LIGHT MEDIUM\* MEDIUM LIGHT MEDIA TYPE Notes: Paper thickness setting. Medium Light=18-lb paper Medium Heavy=24-lb paper Heavy= 28-lb paper Light=16-lb paper Medium=20-lb paper MANUAL MEDIUM LIGHT MEDIUM HEAVY HEAVY LIGHT MEDIUM\**

*TRANSPARENCY TRAY 2 (Option) MULTI FEEDER ENVELOPE (Option) PAPER SIZE CHECK PAPER SIZE CHECK ENABLE\* DISABLE \*Default Setting Notes: ENABLE=paper size selected in software must match size loaded in drawer. DISABLE=printer accepts any paper size selected in software. OKIPAGE 12i User's Guide 21 ° Operating Your Printer 2 Category COPIES Level 1 Menu Options Items COPIES 1\* TO 999 Notes: Select number of*

*copies to print for each document. THE FOLLOWING CATEGORIES ARE DEPENDENT ON EMULATION FONTS & SYMBOLS (PCL) FONT SRC RESDENT\*, SIMM , DLLSOFT Notes: Select location of default fonts. SIMM is indicated only when a ROM SIMM option is installed. DLLSOFT is indicated only when a soft font is downloaded at permanent setting. (PCL) FONT NO. I000\* TO I046 Notes: Select font by ID number (see font print sample); S=soft font.*

*(PCL )FONT CPI Notes: Appears if selected font is scalable/fixed spaced 10.00\*, 0.44 TO 99.99 ADJUST IN .01 POINT INCREMENTS. Notes: Select number of characters printed in a horizontal inch (pitch) when scalable font with fixed spacing is selected. (72 points= 1 inch). Character height (point size) adjusts accordingly. (PCL) FONT HGT \*Default Setting Notes: Appears if selected font is scalable/proportional spaced ¯22 OKIPAGE 12i User's Guide Level 1 Menu Category Items Options 2 Operating Your Printer 12.00\*, 4.*

*00 TO 999.75 ADJUST IN .25 POINT INCREMENTS. Notes: Select point size (height) of characters when scalable font with proportional spacing is selected. 72 points= 1 inch).*

*Horizontal spacing adjusts accordingly. (PCL)SYMBOL ROMAN-8\* 60 SETS ARE AVAILABLE. Notes: Select Symbol Set. PAGE LAYOUT1 (PCL) A4 WIDTH 78 COL\*, 80 COL Notes: Use for A4 size paper to select 78 columns or condense 80 columns to fit characters on a line. (PCL) BLNKSKIP OFF\*, ON Notes: ON= printer will ignore FF code when buffer is empty.*

*(Sometimes software will print an extra blank page.) (PCL) CR FUNC CR\*,CR+LF Notes: Sets operation when receiving CR code. CR+LF=add LF command to each CR command. (PCL) LF FUNC LF\*, LF+CR Notes: Sets operation when receiving LF code. LF+CR=add CR command to each LF command. FONTS & SYMBOLS (IBM, EPSON) PITCH 10 CPI\* 12 CPI 17 CPI 20 CPI PROP \*Default Setting OKIPAGE 12i User's Guide 23 ° Operating Your Printer 2 Category Items Level 1 Menu Options Notes: Select font and character pitch. (IBM) CONDENSE 12 TO 20 12 TO 12 Notes: Pitch with 12 cpi only (IBM only) (IBM, EPSON) CHAR SET SET- 2\* SET-1 Notes: Selects character set. (IBM, EPSON) SYMBOL Notes: Selects code page. (IBM, EPSON) LETTER 0 DISABLE\* ENABLE IBM-473\* Notes: Select the style of letter 0.*

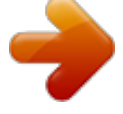

[You're reading an excerpt. Click here to read official OKI OKIPAGE](http://yourpdfguides.com/dref/4286845)

[12I-N user guide](http://yourpdfguides.com/dref/4286845) <http://yourpdfguides.com/dref/4286845>

### *(IBM, EPSON) ZERO CHR NORMAL\* SLASHED Notes: Select the style of 0 (zero).*

*PAGE LAYOUT 1 (IBM, EPSON) LN PITCH (IBM, EPSON) BLNKSKIP 6 LPI\* 8 LPI OFF\* ON Notes: Set OFF, a blank page will not eject. \*Default Setting ¯24 OKIPAGE 12i User's Guide Level 1 Menu Category Items (IBM, EPSON) CR FUNCTION 2 Operating Your Printer Options CR\* CR+LF Notes: Select function when CR code is received. (IBM) LF FUNC LF\* LF+CR Notes: Select function when LF code is received. (IBM, EPSON) LINELENG 80 COL\* 136 COL Notes: Select number of characters per line. (IBM, EPSON) FORMLENG LETTER\* A4 12 INCH Notes: Select page length. (IBM, EPSON) TOF POS 0 INCH\* 0.1 INCH 0.5 INCH 1 INCH Notes: Select print start position from the top of the page. (IBM, EPSON) L.MRGN 0 INCH 0.*

*1 INCH 1 INCH Notes: Moves horizontal print start position to the right. \*Default Setting OKIPAGE 12i User's Guide 25 ° Operating Your Printer 2 Category PAGE LAYOUT 2 Level 1 Menu Options Items THE FOLLOWING CATEGORIES ARE COMMON TO ALL EMULATIONS ORIENT PORTRAIT\* LANDSCP Notes:Select vertical/horizontal printing. LINES/PG 5 LNS 60 LNS\* 64 LNS 128 LNS Notes: Sets number of lines printed on a page. Minimum is 5, maximumis 128. HOST I/F PARALLEL ENABLE\* DISABLE RS-232C ENABLE\* DISABLE Notes: If set to enable, performs automatic interface switch with RS-232 if this option is installed.*

*NETWORK EMAB:E\* DISABLE Notes: If set to enable, allows connection to the network, if the network interface option is installed. \*Default Setting ¯26 OKIPAGE 12i User's Guide Level 2 Menu Category PRINT MODE 2 Operating Your Printer Items MODE Options 600 DPI\*, 300 DPI V1200 DPI Notes: Select resolution (dots per inch). MEMORY USAGE RST BUF AUTO\*, 180KB, 360KB, 720KB, 1.08MB, 1.44MB Notes: Reserves area in memory for page size; reduces print overuns.*

*FONT PROT AUTO, OFF\*, 100 KB TO 1.1MB Notes: Reserves a section of memory for downloading fonts; improves printing speed by saving previously created fonts. Will take memory away from total print buffer and REC BUFF. FREE MEM XXXXXKB Notes: Displays memory area available for downloading fonts. Reduce RSTBUF/RECBUFF to increase free area. AUTO OPERATION AUTOCONT OFF, ON\* Notes: ON, software or data error will cause printer to display error message then continue to print; Set OFF, printer will stop printing; press RECOVER to continue. WAITTIME 5 SEC TO 300*

*SEC 90 SEC\* OFF \*Default Setting OKIPAGE 12i User's Guide 27 ° Operating Your Printer 2 Category Items MANTIME Level 2 Menu Options Notes: Select time print job will be flushed after last print command is received. Effective in PostScript only. 30 SEC\* 60 SEC OFF Notes: Time printer will wait before flushing job when requesting manual paper input. PRPROTEK GOOD, BETTER\*, BEST Designates whether Frame Buffer compression is performed or not.*

*Good: not performed. Better: judges data and performed. Best: performed without exceptions. Generally, the Better setting won't cause overrun. However, the Good setting is more efficient in PCL6 emulation. DARKNESS CONTROL DARKNESS 0, +1\*, +2, -2, -1 Notes: Control print density. Negative values lighten, positive values darken. POWER SAVING PWR SAVE LOW TONER 0 SEC, 8 MIN\*, DISABLE Notes: 0 SEC=Reduces power consumption at end of receive time. 8 MIN=Reduces power consumption 8 minutes after printer stops receiving data, fuser heating element shuts off; 30 seconds later fan shuts off. When printer receives data, fuser warms up before printing begins.*

*DISABLE=Fuser and fan are always on, printer is ready to print at all times. LOW TNR ON\*, OFF Notes: ON=When low toner is detected, TONER LOW displays, 100 more sheets print; TONER EMPTY displays, printing stops. OFF=When low toner is detected, TONER EMPTY displays, printing stops. Install new toner cartridge to resume printing. TNR SAVE DISABLE\*, MEDIUM, LIGHT Notes: Use this feature to conserve toner and reduce printing costs when you are printing rough drafts or proof copies.*

*Medium reduces toner by 30%, light reduces toner by 50%. TONER SAVING \*Default Setting ¯28 OKIPAGE 12i User's Guide Level 2 Menu Category CLEARABLE WARNINGS 2 Operating Your Printer Items CLR WRNG Options ERROR REPORT ON\*, JOB Notes: Warning message appears when printer must reconfigure memory to select most efficient way to print a complex job. ON=Message displays, press RECOVER to clear. OFF=Message clears when next print job is received. ERR REPT OFF\* ON PARALLEL I/F SPEED HIGH\*, MEDIUM Notes: HIGH=Data transfer speed maximized.*

*MEDIUM=Select if data transmission problems occur, or with earlier computers. BI-DIRCT ENABLE\*, DISABLE Notes: ENABLE=Select bi-directional parallel communication. I-PRIME OFF\*, ON Notes: ON=I-Prime signal resets printer. Set OFF, or if HOST I/F is set to AUTO IF, printer ignores signal. RS232C SERIAL FLOW CTL Notes: Select serial protocol. BAUDRATE DTR HI\*, DTR LO, XONXOFF, RBSTXON 9600\*, 19200, 300, 600, 1200, 2400, 4800 Notes: Select transmission rate in bits per second (bps). \*Default Setting OKIPAGE 12i User's Guide 29 ° Operating Your Printer 2 Category Items DATABITS Level 2 Menu Options 8 BITS\*, 7 BITS Notes: Select serial interface data bit format. PARITY Notes: Select serial interface parity type. MIN BUSY NONE\*, EVEN, ODD 200 MSEC\*, 1 SEC Notes: Set length of busy signal when Ready/Busy (DTR) protocol is selected. LANGUAGE ENGLISH\* DEUTSCH FRANCIS ITALIAN CASTLAN SVENSKA NORSK DANSK NEDERL TURKCE PORTUG POLSKI Notes: Select language displayed on the LCD operator panel.*

*German, French, Italian, Spanish , Swedish, Norwegian, Danish, Dutch , Turkish, Portuguese, Polish \*Default Setting ¯30 OKIPAGE 12i User's Guide 2 Operating Your Printer Maintenance Menu The Maintenance Menu includes printer maintenance and operating functions described below. To enter Maintenance Menu mode: 1. Turn off the printer 2. Press and hold MENU1/Menu2 and turn on the printer. USER MNT displays. 3. Press MENU1/Menu2 again to advance to the next category. 4. Press ENTER to invoke a function; or 5. Press > to see other options, then press ENTER to select the option you want.*

*Press ON-LINE to exit the menu. C a t egor y MENU RESET HEX DUMP DRUM CNT RESET REC BUF OP MENU X ADJUST Y ADJUST O p t ion s F u n ct ion Reset Menu (Level 1) to factory settings. Print a hex dump of received data for diagnostics. to exit hex dump mode, turn off the printer. Reset the drum counter after replacing the image drum cartridge.*

*AUTO\*, 8KB, 20KB, 100KB, 1MB ENABLE\* DISABLE 0mm to 2.00mm 0mm to 2.00mm Reserves memory area for receive data; larger setting improves computer return time. DISABLE=All control panel buttons except ON-LINE are disabled. ENABLE=All buttons are active. Adjust horizontal print position in 0.*

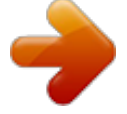

[You're reading an excerpt. Click here to read official OKI OKIPAGE](http://yourpdfguides.com/dref/4286845) [12I-N user guide](http://yourpdfguides.com/dref/4286845) <http://yourpdfguides.com/dref/4286845>

*25 mm increments. Plus (+) indicates right movement, minus (-) indicates left movement. Adjust horizontal print position in 0.25 mm increments. Plus (+) indicates downward movement, minus (-) indicates upward movement. ¶ Menu Reset, Drum Count Reset and X-Y Adjust functions can also be selected in the printer software. OKIPAGE 12i User's Guide 31 ° Operating Your Printer 2 Using Special Print Media Use manual feed to print: · Envelopes · Labels · Transparencies · A special document not loaded in the paper tray, like a single letterhead page · Paper heavier than 28 lbs. 3. Adjust the paper guides.*

*4. Insert the sheet (letterhead: top edge in first, facing up) until the printer grips it. Printing a Special Document If you have plain paper loaded in the paper tray and you want to print one letterhead page or special document, do the following: 1. Set manual feed and paper size in your software. 2. Pull down the manual feed tray. MEMORANDU M 5. Issue the print command in your software. Enhancing Print Quality To enhance print quality when printing on different types of media, you can adjust the following settings in the printer Menus: Level 1 Menu Media Type - Adjust for paper thickness Level 2 Menu Print Mode - Select dots per inch Darkness Control - Adjust print density Toner Saving - Select proof copy quality to conserve toner ¯32 OKIPAGE 12i User's Guide 2 Operating Your Printer Printing Envelopes 1. Set envelope size and landscape orientation in your software.*

*2. Pull out the rear exit extender until it locks. 5. Adjust the paper guides. 6.*

*Insert the envelope flap down and to the left until the printer grips it. 3. Lift out the support bar. READY MAN FEED ATTENTION DATA LETTER LEGAL A4 OTHER ENV 7. Issue the print command in your software.*

*4. Pull the manual feed tray down. Selecting Envelopes · · · · · · · · No windows, metal clasps, or snaps they can damage the image drum. Paper no heavier than 28 lb. Sturdy construction. Smooth, even surface. Seams down the sides, not across the middle. Squared-off flaps that don't cover the print area. No selfsealing flaps. Always use rear output when printing envelopes.*

*OKIPAGE 12i User's Guide 33 ° Operating Your Printer 2 Printing Transparencies and Adhesive Labels 1. Pull out the rear exit extender until it locks Using Recycled Print Media Recycled paper should be restricted to 20% to 35% Post Consumer Content and not exceed 50%. Paper must be relatively stiff and have minimum edge curl. Paper should be white and bright for maximum contrast. The surface should be smooth, clean, and stable electrically and dimensionally. @@@@@@Lift out the support bar. 3. @@and Laser Copy, 20 lb. Union Camp Great White (Laser), 25% PCW, 20lb., 24lb.*

*@@International Paper, Hammermill Division, Savings DP, 20% PCW, 20 lb. Georgia Pacific, GeoCycle, 20% PCW, 20lb. James River, WordPro Laser, 20% PCW, 20lb., 24lb. Warren, SpectraTech, Gloss and Matte, 10% PCW, 28lb.*

*, 32lb. @@@@Should be specifically made for laser printers or photocopiers. Must be able to withstand heat of 200°C for 0.1 second. @@@@@@5. @@After TONER LOW displays, the printer will print 100 more sheets, then display TONER EMPTY and stop printing. Printing will resume when a new toner cartridge is installed. 1. You will need a new toner cartridge (OKIPAGE 10 and 12 Series Type 5 Toner Kit, Part# 52109001). 2. Open the printer cover. 3. Grasp the lock lever and pull towards the front of the printer to unlock the cartridge. Lift out carefully and discard the used toner cartridge. Toner Cartridge Life How long your toner cartridge lasts depends on the print density, the percentage of the page that prints black.*

*· · · A typical letter has 3% to 5% print density, graphics usually have higher density. Higher print density means toner is used up faster. At 5% print density, a toner cartridge will print an average of 2,000 pages. @@@@@@It's a good idea to keep a new cartridge on hand. 1. @@2. @@@@@@@@@@The LED array is on the underside of the printer cover. @@@@Lift out the used image drum cartridge with toner installed. 4. Remove the new image drum cartridge from the package.*

*@@@@From the front operator panel: 1. Press ON-LINE to set the printer off-line. 2. @@CLEANING, MANUAL LETTER REQUEST displays. 3. @@The print rollers will grip the paper and PRINT CLEANING displays. From the status monitor: 1. @@Click the Test Printing tab. 4. The cleaning page prints, then OFF-LINE displays.*

*5. Press ON-LINE to enter online mode. 3. Click the Print Cleaning Page button. @@@@· Use only recommended paper weight - Tray: 16 to 28 lb. @@· Do not switch paper exit paths while printing. · Use paper that is smooth and of high quality. @@@@· Try paper before you buy in quantity. @@Check the remaining sheets to make sure they're not wrinkled or stuck together. Replace the tray.*

*4. Open and close the cover to clear the display message. READY MAN FEED ATTENTION DATA ENV LETTER LEGAL A4 OTHER TRAY n INPUT JAM ¶ "n" indicates the tray in which the jam occurred 1. Slide the paper tray out of the printer. TRAY n FEED JAM or PAPER EXIT JAM (top bin) displays when paper exits to the top bin 1. Open the cover. Lift out the image drum. Be careful: the fuser unit at the back of the printer is hot! ¯38 OKIPAGE 12i User's Guide 4 2. Remove the jammed paper. Problem Solving 2.*

*Pull the jammed paper out from the back of the printer. Pulling from the front may damage the printer. READY FEED MAN ATTENTION DATA ENV LEGAL A4 OTHER LETTER 3. Replace the image drum. Close the cover.*

*3. Remove the image drum and look to make sure the paper is cleared and no pieces are left. PAPER EXIT JAM (rear tray) displays if paper exits to rear exit tray 1. Lift the top cover. READY MAN FEED ATTENTION DATA ENV LETTER LEGAL A4 OTHER 4.*

*Replace the image drum and close the cover. OKIPAGE 12i User's Guide 39 ° R OL 810e OL 410e Problem Solving Printer Messages 4 MESSAGE: DATA Explanation: Data remains in buffer. Action: Press ON-LINE, FORM FEED, ON-LINE to empty buffer. MESSAGE: PRINT FONTS Explanation: Font sample page prints. Action: No action needed. MESSAGE: PRINT MENU Explanation: Menu page prints. Action: No action needed. MESSAGE: PRINT DEMO Explanation: Demo page prints. Action: No action needed. MESSAGE: RESET Explanation: Data not yet printed is deleted from buffer, printer initializes to user defaults.*

*Temporary DLL fonts are deleted. Action: No action needed. MESSAGE: RESET TO SAVE Explanation: Data or DLLs in buffer, menu cannot be reset automatically. Action: Press RESET button to save changes and exit menu. MESSAGE: CPYnn Explanation: Displayed when number of copies is two or more, nn indicates copies. Action: No action needed. This section explains printer status messages displayed on the operator panel LCD.*

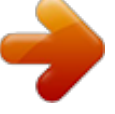

[You're reading an excerpt. Click here to read official OKI OKIPAGE](http://yourpdfguides.com/dref/4286845)

[12I-N user guide](http://yourpdfguides.com/dref/4286845) <http://yourpdfguides.com/dref/4286845>

 *System Status MESSAGE: Explanation: Displayed when power is turned on. The lamp and display light for 1 second. Action: No action needed. If display is continuous, contact service. MESSAGE: ACTIVE Explanation: Data is being received or is in process of being output. Action: No action needed. MESSAGE: INITIALIZING Explanation: Controller is being initialized. Action: No action needed.*

*MESSAGE: WARM UP Explanation: Printer is warming up. Action: No action needed. MESSAGE: ON-LINE Explanation: Ready to receive data. Second line alternates between Emulation and PWR SAVE when fuser and fan are turned off by power save function. Action: No action needed.*

*MESSAGE: OFF-LINE Explanation: Not on-line to receive data. Action: Press ON-LINE to enable printer to receive data. ¯40 OKIPAGE 12i User's Guide 4 Maintenance Menu Mode MESSAGE: USER MNT Explanation: Maintenance Menu has been accessed. Action: Press MENU button to see categories.*

*MESSAGE: MENU RESET Explanation: Menu reset option has been accessed. Action: Press ENTER to reset Menus 1 & 2 to factory settings, or press MENU to see next category. MESSAGE: HEX DUMP Explanation: Hex Dump option has been accessed. Action: Press ENTER to start hex dump of received data, or MENU for next category. Power OFF/ ON to exit hex dump mode. @@@@@@@@To reset, enter Maintenance Menu.*

*@@Another message can display on the first line. Action: Replace toner cartridge when print quality deteriorates. @@Action: Install/reinstall image drum cartridge. If not cleared, contact Service. MESSAGE: xxxxx CHG DRUM Explanation: Drum near end of life. Another message can display on the first line. Action: Normal operations continue. Replace Image Drum Cartridge when print quality deteriorates. MESSAGE: xxxxx FUSER Explanation: Fuser near end of life. Another message can display on the first line.*

*Action: Normal operations continue. When print quality deterio rates, contact service to replace fuser. MESSAGE: COVER Explanation: Cover is open. @@Top line of message may be any valid paper size. Action: Insert requested size paper in manual feed slot.*

*MESSAGE: REC BUFFER OVERFLOW Explanation: Receive buffer is full. Action: Press RECOVER to continue. Check flow control setting in menu, cable configuration. MESSAGE: PAGE BUF OVERFLOW Explanation: Page buffer is full. Action: Press RECOVER to continue.*

*Resend job beginning with page that did not print. @@Resend job. If job still cannot print, additional memory is required. MESSAGE: PRINT OVERRUN Explanation: Page is too complicated to print. Action: Press RECOVER to release error. @@Action: Press RECOVER to continue. @@@@Action: Add paper. MESSAGE: TRAY n INPUT JAM Explanation: Paper jammed while being supplied from the tray. Action: n=tray 1, 2. See page 38 for instructions.*

*MESSAGE: TRAY n FEED JAM Explanation: Paper jammed during feeding inside printer. Action: n=tray 1, 2. See page 38 for instructions. MESSAGE: PAPER EXIT JAM n Explanation: Paper jammed at exit. Action: n=tray1, 2. See page 39 for instructions. MESSAGE: PAPER SIZE ERR Explanation: Wrong size paper is in the tray. Action: Check paper in tray; check for too much paper. Open/ Close top cover to recover and continue. Ensure that paper size in menu or software matches size you are using.*

*MESSAGE: xxxxx PAPER Explanation: Request to load specified size paper in tray. Top line of message may be any valid paper size. Action: Insert requested size paper. ¯42 OKIPAGE 12i User's Guide 4 MESSAGE: MACRO OVERFLOW Explanation: Data in the Macro Buffer has overflowed. Action: Press RECOVER to continue.*

*Decrease Macro size or install more memory. Problem Solving Print Quality Problems Before consulting a service representative regarding a print quality problem, check the table below to see if there is a solution, or something you might have overlooked. Symptom: Blank sheets printed. Controller Errors MESSAGE: ERROR nn aaaaaaaa Explanation: Error occurred in controller. nn = Exception Code.*

*aaaaaaaa = Error Address. Action: Turn printer off/on to recover. If error continues, contact service. MESSAGE: ERROR nn Explanation: Indicates internal error. nn = type of error. Action: Call Service if turning the power off and on does not clear error. Problem: Solution: Problem: Solution: Image drum cartridge not properly installed. Reinstall image drum cartridge. Empty or missing toner cartridge. Install new toner cartridge.*

*Symptom: Entire page prints faintly. Problem: Solution: Problem: Solution: Empty toner cartridge. Pages get fainter when toner is low. Install new toner cartridge. LED array is dirty. Clean LED array. (See Section 3) Symptom: Page has gray background. Interface Errors MESSAGE: HOST I/F ERROR Explanation: Error in optional serial I/F. Displayed when parity error, framing error or overun error is detected. Action: Press RECOVER to release error. Check protocol of host and printer. Contact service. Problem: Solution: Static electricity, generally from dry, cotton fiber papers, causes toner to stick to background. Change papers to an acceptable laser bond or use a humidifier. OKIPAGE 12i User's Guide 43 ° Problem Solving Symptom: Problem: 4 Symptom: Smeared or blotched print.*

*Problem: Dirty or defective fuser assembly or other hardware problem. Solution: Generate Cleaning Page. Contact service. Symptom: Printed page is light or blurred. Solution: Page prints all black.*

*Damaged image drum cartridge causes repetitive marks every 1.6 inches due to surface nicks and scratches. Install new image drum cartridge. Symptom: Problem: Solution: Problem: Solution: Symptom: Problem: Solution: Problem: Solution: Symptom: Problem: Solution: Vertical white streaking or faint areas on page. Toner is low and does not distribute properly or the drum is worn out. Replace toner cartridge. Check drum and replace the drum, if necessary. Contact service. LED array dirty. Clean LED array.*

*(See Section 3) Vertical black lines. Scratched image drum. Replace the image drum cartridge. Hardware problem. Contact service. Fuzzy print Dirty LED array. Clean LED array. Problem: Solution: Problem: Solution: Problem: Solution: Is toner low? Replace toner cartridge. Is paper meant for laser printers? Use recommended paper. LED array is dirty.*

*Clean LED array. Symptom: Bold characters and dark lines are smeared. Problem: Toner is low. Solution: Install new toner cartridge. Symptom: Print is darker than usual.*

*Problem: Darkness setting is too high. Solution: Change darkness setting in the printer menu. Symptom: Pages curl excessively Problem: Solution: Problem: Solution: Problem: Solution: Printing on wrong side of paper. High humidity. Turn paper over in tray.*

*Note arrow on paper package. Install paper print side down in tray. Moisture in paper. Improper storage. Avoid storing paper in areas of excessive temperature changes and humidity. High Humidity. Recommended operating humidity: 20-80% Symptom: Distorted print Problem: Paper path, lamp assembly, or fusing unit problem. Solution: Generate Cleaning Page.*

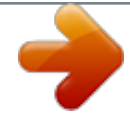

[You're reading an excerpt. Click here to read official OKI OKIPAGE](http://yourpdfguides.com/dref/4286845) [12I-N user guide](http://yourpdfguides.com/dref/4286845)

### *Contact service. Symptom: Faded print after installation.*

*Problem: Toner cartridge is not correctly installed. Solution: Install toner cartridge correctly. ¯44 OKIPAGE 12i User's Guide 4 Software Problems Software controls printing features. Make sure you have selected the correct printer driver in your software. See your software application documentation for more information. Symptom: Blank pages appear between printed pages. Problem: Solution: Number of lines per page in software is not equal to number of lines per page of printer. Many software packages assume 66 lines per page; your printer default is 60. Adjust software accordingly, or set LINES/Pg in Menu 1 to equal lines per page in software. Problem Solving Symptom: Data is sent to printer, but nothing happens.*

*ON-LINE message appears. Problem: Solution: Wrong interface cable. Use correct cable. If using the serial interface, make sure RS232C Serial is selected in the Level 1 menu and RS232C Serial settings in Level 2 menu are correct. Symptom: Last page of document not printed.*

*Problem: Solution: No form feed provided at end of document. Press the ON-LINE button to take the printer off-line, then press the FORM FEED button to eject the final page or send the form feed code (decimal character 12). If desired, set AUTOEJCT in MENU 2. Symptom: Cannot get justified right margin with a proportionally spaced font. Problem: Solution: Right justification with proportional fonts is a software feature.*

*Check your software manual to see if this feature is supported. Symptom: First line on page won't print. Problem: Solution: Tops of letters extend into unprintable area, so none of them print. Set your software to print within the printable area. Symptom: Control codes not operating correctly. Problem: Solution: Incorrectly entered control codes. Check for confusion of letter l with number 1, letter O with number 0; make sure you are using upper/ lower case correctly; make sure font is specified correctly and is available. Symptom: Parts of control codes are printed at the beginning of documents. Problem: Solution: Command sent is not a true printer command, generally because the ESC character was not sent. Before sending control codes through an application, make sure the ESC character can be entered, and is entered properly.*

*Symptom: Data sent to printer does not print, but DATA message appears. Problem: Solution: A form feed has not been sent. Press the ON-LINE button to take the printer off-line, then press the FORM FEED button to eject the final page, or send a form feed command (decimal character 12). If desired, set AUTOEJCT in MENU2. Symptom: Parts of documents are missing at the edges of the printed sheet. OKIPAGE 12i User's Guide 45 ° Problem Solving Problem: Solution: 4 Many software packages assume 66 lines per page, but your printer's default is 60. Adjust software accordingly, or set LINES/ Pg in Menu 1 to equal lines per page in software. Problem: In Epson FX Emulation, when command for 66 lines is sent to the printer, printer prints only 64 lines on a page, looses the 65 and 66 line and prints 67th line on the second page. Solution: Set line spacing to 35/216 with a software command ESC "3" Pn (Pn=number of 216ths). Then send the command to set the page length to 66 lines per page, ESC C Pn (Pn = number of lines per page).*

*Symptom: Strange symbols appear during normal printing. Problem: Wrong symbol set. Solution: Make sure the symbol set selected corresponds to symbol set resident, in font card, or in soft font. Solution: Software is attempting to print beyond the printer's maximum image area. Adjust software page margins to printer's maximum margins (8" X 10" for standard sheets).*

*Symptom: Print job started with italics, changed to bold, but italics still output. Problem: bold. Solution: Font selection is by priority, and italic is "higher" than Turn italics off before turning bold on. Symptom: Printer ignores control codes sent prior to printing a document. Problem: Solution: The application software automatically sends a reset command before printing.*

*Embed the control codes in the text to be printed. Symptom: "Garbage" prints out. Problem: Solution: Incorrect driver is installed. Install an appropriate driver. Symptom: Printer's output is below rated speed. Problem: Delays are caused by software formatting routines, graphics downloads, and other application specific factors. For maximum speed, output plain text. Solution: Symptom: Size of top margin increases with each page printed. Problem: "Creeping text." Number of lines per page in software is not equal to number of lines per page of printer.*

*¯46 OKIPAGE 12i User's Guide 4 Hardware Problems Symptom: Graphic image prints partly on one page, partly on the next. Problem: Insufficient printer memory for this image at this resolution. Solution: Change the resolution, reduce the image size, or install more memory in your printer. Symptom: Nothing happens, but printer indicates it is ready to receive data. Problem: Configuration error. Solution: Check cable connection; if serial, make sure appropriate MODE command has been used (PC). If more than one printer is available, make sure your printer has been selected. Make sure your printer is on-line. Symptom: "Garbage" prints. Problem: Incorrect cable configuration.*

*(Also, see "Software Problems.") Solution: Check cable configuration, continuity, and length. Symptom: Printer freezes or displays error message when computer is rebooted. Problem: Booting the computer while the printer is on can cause a communications error. Solution: Take printer off-line before rebooting computer.*

*Problem: Solution: Gases are given off by forms or adhesives passing through the hot fusing unit. Make sure the forms you use can withstand heating, and provide adequate ventilation. Problem Solving OKIPAGE 12i User's Guide 47 ° Section 5 ² Service and Support The Okidata Customer Support Center For customer service, call 1-800-OKIDATA. The Okidata Information System Automated Attendant is available 24 hours a day, 7 days a week. The system can provide immediate assistance with: · · · · Basic printer operating procedures Sales and service referrals Parts and consumable referrals Product information This information is valid for the United States and Canada only.*

*If you can't solve your printer problem after reading this manual, contact these sources for service or support. OKIDATA ONLINE Visit the OKIDATA Web Site at http://www.okidata.com for the latest information on: · Software drivers · Product guides · Customer support · Corporate information · Dealers · Documentation Okidata Customer Service Representatives Agents are available 24 hours a day, 7 days a week. Please be sure that you are calling from a telephone close to your printer, so you can describe your problem accurately.*

# [You're reading an excerpt. Click here to read official OKI OKIPAGE](http://yourpdfguides.com/dref/4286845)

[12I-N user guide](http://yourpdfguides.com/dref/4286845)

 *Our customer service representative are trained on all current OKI products They can answer your questions regarding: · Installation of your printer · Determination of printer issues and require service · Consumer relations · Interface information · Availability and installation of printer drivers. (CSRs are not trained to provide assistance with the use of commercial software packages. Please consult your software user's manual for times and availability of their support). Your Dealer Consult the store where you purchased your printer, or call 1-800OKIDATA for the location of the nearest authorized Okidata service dealer. Have your ZIP code ready.*

*· · Proof of purchase is required for warranty work. Be sure to retain your purchase documents. Prices and minimum charges may vary. ¯48 OKIPAGE 12i User's Guide 5 Service and Support Faxable Facts You can have product and support information faxed automatically to you through Okidata's Faxable Facts, an online document retrieval system. A touch-tone telephone and facsimile machine with a designated telephone number are required. Call toll-free at 1-800-654-6651, press option 2 to hear a description of how Faxable Facts works. If you are calling for the first time, order a catalog of available documents. This faxback system is accessible 24 hours a day, 7 days a week. The following information can be faxed to you in minutes: · Product data brochures · Product part numbers and pricing (USA and Canadian) · User tips · Accessories, options, and consumables part numbers and pricing (USA and Canadian) Warranty Service Your printer is warranted for one year from date of purchase except for the printhead (LED imaging array), which is warranted for a period of five years from date of purchase. If your printer hardware should fail during the warranty period, you have the option of returning it, shipped prepaid to OKIDATA or an authorized service center, or using the overnight exchange procedure (U.*

*S. and Canada only). See the list of OKIDATA Service Centers or call 1-800-OKIDATA for the location of the nearest authorized Okidata service dealer. Have your ZIP code ready. See Limited Warranty and Overnight Exchange in this section for more information.*

*OKIDATA SERVICE CENTERS If you need to ship your printer to a service center, replace it in the original packing materials. If the original packaging in not available, contact your dealer or 1-800-OKIDATA for shipping instructions. For out-of-warranty repairs, allow 30 days for round trip shipping and repair. Before shipping your printer, call for a return authorization number (RA). Purchasing Supplies Before you order, know your printer model number (see the front of the printer) and have the correct part number and description of the item.*

*Ways to Purchase · · · Consult the dealer where you purchased your printer. Consult an Okidata authorized sales or service dealer. Call 1-800-OKIDATA for the nearest Authorized Sales and Service location. Have your ZIP code ready for our Customer Support Representatives. Check office supply catalogs or your local stationery store. Most carry OKI brand supplies. · OKIPAGE 12i User's Guide 49 ° Okidata Service Center Locations UNITED STATES OKIDATA Tel: 1-800-OKIDATA (1-800-654-3282) Fax: 1-609-222-5247 CANADA OKIDATA Tel: 1-800-OKIDATA (1-800-654-3282) Fax: 905-238-4427 MEXICO Oki Data de Mexico, S.A. de C.V.*

*Tel: 525-661-6860 Fax: 525-661-5861 ARGENTINA Megatech Tel: (541) 371-4123 Fax: (541) 371-4123 (Touch-Tone® needed) BRAZIL Oki Data do Brasil, Ltda Tel: (5511) 5589-1518 Fax: (5511) 5584-0267 CHILE Teknos Comunicaciones Tel: 56 (2) 555 5530 Fax: 56 (2) 550 2390 COLOMBIA Soluciones Tecnologicas Tel: (571) 218-2380 Fax: (571) 622-1280 VENEZUELA MAI de Venezuela S.A. Tel: 782.78.11 Fax: (02) 781.9390 ¯50 OKIPAGE 12i User's Guide Limited Warranty Limited Warranty Okidata, division of Oki America, Inc. (Okidata) warrants this printer to be free from defect in material and workmanship and will remedy any such defect according to the terms of this Limited Warranty. Okidata will repair (or at its option, replace) at no charge, any defective component(s) of the Printer for one (1) year from the date of purchase except for the printhead (LED imaging array), which is warranted for a period of five (5) years from date of purchase. This Limited Warranty extends to the original purchaser only. This Limited Warranty does not extend to consumable items.*

*To make request or claim for service under this Limited Warranty the original purchaser must return this product, shipping prepaid, in the original shipping container or equivalent, to Okidata or an authorized Okidata service center and assume the risk of loss or damage in transit. A written receipt for the product, showing the date of purchase, dealer's name, and both the model and serial numbers of this printer must accompany any request or claim for work to be performed under this Limited Warranty. This Limited Warranty shall not apply if the product has been damaged due to abuse, misuse, misapplication, accident, or as a result of service or modification by any other than an authorized Okidata service center. THERE ARE NO EXPRESS WARRANTIES OTHER THAN THOSE ON THE FACE HEREOF AND DESCRIBED ABOVE. NO WARRANTIES WHETHER EXPRESS OR IMPLIED, INCLUDING, BUT NOT LIMITED TO, ANY IMPLIED WARRANTIES OF MERCHANTABILITY OR FITNESS FOR A PARTICULAR PURPOSE, SHALL EXTEND BEYOND THE RESPECTIVE WARRANTY PERIOD DESCRIBED ABOVE.*

*Some states do not allow limitations on how long an implied warranty lasts, so the above limitation may not apply to you. OKIDATA SHALL NOT BE RESPONSIBLE OR LIABLE FOR ANY SPECIAL, INCIDENTAL OR CONSEQUENTIAL DAMAGES OR LOSS ARISING FROM THE USE OF THIS PRODUCT. Some states do not allow the exclusion or limitation of incidental or consequential damages, so the above exclusion may not apply to you. Additional information on obtaining service under this Limited Warranty is available by contacting the Okidata dealer from whom the product was purchased, by contacting Okidata directly at 1-800-OKIDATA (U.S.*

*and Canada, English only) or at 1-609-222-5276 (Spanish only), or by contacting one of the service locations listed below. United States Okidata Tel: 1-800-OKIDATA (1-800-654-3282) Fax: 1-609-222-5247 Canada Okidata Tel: 1-800-OKIDATA (1-800-654-3282) Fax: 905-238-4427 Argentina Megatech Tel/Fax: (541) 371-4123 [Touch-Tone® required] Brazil Oki Data do Brasil, Ltda. Tel: (5511) 5589-1518 Fax: (5511) 5584-0267 Chile Teknos Comunicaciones Tel: 56 (2) 555 5530 Fax: 56 (2) 550 2390 Colombia Soluciones Tecnologicas Tel: 571-218-2380 Fax: 571-622-1280 Mexico Oki Data de Mexico, S.A. de C.V. Tel: 525-661-6860 Fax: 525-661-5861 Venezuela MAI de Venezuela S.A. Tel: 782.78.*

*11 Fax: (02) 781.9390 This Limited Warranty applies to this printer. However, the procedure for obtaining service may vary outside the continental United States.*

> [You're reading an excerpt. Click here to read official OKI OKIPAGE](http://yourpdfguides.com/dref/4286845) [12I-N user guide](http://yourpdfguides.com/dref/4286845) <http://yourpdfguides.com/dref/4286845>

 *Contact your Okidata dealer for such warranty service information. This warranty gives you specific legal rights, and you may also have other rights which vary from state to state. ° OKIPAGE 12i User's Guide 51 Overnight Exchange Available in the United States and Canada If you choose to use our Overnight Exchange service, call 1-800-OKIDATA: our trained personnel will try to solve your problem over the phone. If they determine that your printer hardware is defective, an exchange machine will be shipped to you via air express. Have your credit card available as our representative will be asking for this*

*information. You will receive the exchange machine the next business dayor no later than the second business day. Return the original machine to OKIDATA by using the same packaging materials you received with the exchange printer, and making it available to pickup by OKIDATAs representative within 2*

*business days from your receipt of the exchange machine: failure to do so may result in your being charged the full price of the exchange unit . Before you ship the printer, remove the image drum and toner cartridge to prevent damage to the printer during shipment: failure to do so may result in a fee for cleaning/repairs which will be charged to your account. When Overnight Exchange is used, the returned machine becomes the property of OKIDATA. @@@@@@@@Call 1-800-OKIDATA for authorized service locations. ¯52 OKIPAGE 12i User's Guide Index A ACTIVE message 40 Adhesive Labels 34 AUTO OPERATION 27 Display window;Control panel 16 DLL BUFF OVERFLOW message 42 Drivers, printer 1 DRUM CNT RESET message 41 Toner, Installing. See See Interface 1 Interfacing 7 B Bi-directional interface 7 Button Functions 17 E EDIT SIZE 19 edit size 19 Emulations 1 Energy Savings 1 Envelopes 33 Enveloppes 32 ERROR nn aaaaaaaa message 43 ERROR nn message 43 ERROR REPORT 29 L Labels 32 LANGUAGE 8, 30 language 8 LED Array cleaning 36 Level-1 Menu 18.*

*See also Level-1 Menu loading 5 Location, selecting a suitable 2 LOW TONER 28 C Cables 7 CHANGE DRUM 36 CHG DRUM message 41 Cleaning Page 37 Cleaning the LED Array 36 CLEARABLE WARNINGS 29 connecting 7 Consumables 1 image drum 1 toner 1 Contents, check 2 COVER message 41 CPYnn message 40 Customer Information Center 48 Customer Service Representatives 48 Customer Support Center 48 F Faxable Facts 49 Fonts 1 OCR-A/B*

*1 True Type 1 FONTS & SYMBOLS 22 FONTS & SYMBOLS (IBM, EPSON) 23 Front Operator Panel 16 FUSER message 41 M Macintosh 14 MACRO OVERFLOW message 43 Maintenance Menu 31 MANUAL REQUEST message 42 MEDIA TYPE 21 Memory 1 MEMORY USAGE 27 Menu 18 Level-2 Menu 18. See also Menu: Level-2 Menu printing 18 resetting 18 Sub Menus 18 using 18 MENU RESET message 41 Menu setting 27, 28, 29, 30 H HEX DUMP*

*message 41 HOST I/F 26 HOST I/F ERROR message 43 D DARKNESS CONTROL 28 DATA message 40 Demo pages 8 Display 8 display window 16 I Image Drum Cartridge replacing 36 INITIALIZING message 40 Installing Toner N NETWORK 30 Network interface 14 53 ° OKIPAGE 12i User's Guide Index O OFF-LINE message 40 OKIDATA Online 48 ON-LINE message 40 Online operator panel 13, 16 OP MENU message 41 operator panel 13 Operator panel, online 1 Options 1 PRINT DEMO message 40 PRINT FONTS message 40 PRINT MENU message 40 PRINT MODE 27 PRINT OVERRUN message 42 Print*

*quality 1 Print Quality 43, 44, 45 Print speed 1 Printer drivers 9 Printer Messages Cleaning/Maintenance 41 Controller Errors 43 Interface Errors 43 Maintenance Menu Mode 41 Manual Paper Feed Request 42 Paper Errors 42 System Status 40 printing 33 Printing the Menu 18 Protective Film 3 Protective Paper 3 PRPROTEK 28 Purchasing Supplies 49 Customer Service Representatives 48 Dealers 48 Faxable Facts 49 REGIONAL SERVICE CENTER 49 Web Site 48 Status Monitor 1, 10, 12 status monitor 10 Supplies purchasing 49 Supplies, purchasing 49 P PAGE BUF OVERFLOW message 42 PAGE LAYOUT 1 (IBM, EPSON) 24 PAGE LAYOUT 2 26 PAGE LAYOUT1 23 Paper 5 Paper Capacity 1 PAPER EXIT JAM 38, 39 PAPER EXIT JAM n message 42 Paper exit path 6 Paper Jams PAPER EXIT JAM 39 TRAY n EXIT JAM 38 TRAY n FEED JAM 38 TRAY n INPUT JAM 38 PAPER SIZE 2022 PAPER SIZE CHECK*

*21 PAPER SIZE ERR message 42 Paper Size Indicator 16 PARALLEL I/F 29 Parallel interface 7 Personality 19 PostScript 14 Power cord 7 POWER SAVING 28 PRINT CLEANING message 42 T Toner Cartridge replacing 35 TONER EMPTY message 35 TONER LOW message 35, 41 TONER SAVING 28 TONER SNS message 41 top 6 Transparencies 32, 34 TRAY n FEED JAM 38, 42 TRAY n INPUT JAM 38, 42 TRAY PAPER OUT message 42 TRAY SELECT 19 tray select 19 R Ready Light 16 rear 6 REC BUFFER OVERFLOW message 42 RESET message 40 RESET TO SAVE message 40 Resetting the Menu 18*

*RS232C SERIAL 29 U USER MNT message 41 USPS Barcode font 1 W WARM UP message 40 Web Site 48 S Screen Fonts 15 Service and Support 48 Customer Information Center 48 X xxxxx PAPER message 42 ¯54 OKIPAGE 12i User's Guide MATERIAL SAFETY DATA SHEET Type 5 Toner 52109001 MSDS # 58330401 Amorphous Fumed Silica (less than 1% by weight) CAS# 67762-90-7 OSHA PEL 15.0 mg/m3 for total dust ACGIH TLV 10.0 mg/m3 for total dust Note This product is not regulated under Section 313 of SARA, Title III. For more information, contact Okidata at: 2000 Bishops Gate Boulevard Mount Laurel, NJ 08054 Emergency Information: 1-800-OKIDATA EMERGENCY FIRST AID PROCEDURES Emergency Toner swallowed (ingested)*

*Procedure Dilute by giving two glasses of water and induce vomiting by administering Syrup of Ipecac (follow manufacturers instructions). @@Remove person to fresh air. Seek medical attention. @@Seek medical attention. @@@@Material may explosively combust when finely suspended in air. Thermal decomposition of organic components may result in release of oxides of carbon and nitrogen. Toner inhaled Toner gets in the eyes Note Hazardous Ingredients Styrene-Butyl Acrylate Copolymer (91% by weight) CAS# 25767-47-9 OSHA TWA 15 mg/m3 for total dust ACGIH TLV 10 mg/m3 for total dust Carbon Black (5-7% by weight) CAS# 1333-86-4 OSHA TWA 3.5 mg/m3 ACGIH TLV 3.5 mg/m3 Paraffin Wax (less than 3% by weight) CAS# 8002-74-2 OSHA TWA 2 mg/m3 for total dust ACGIH TLV 2 mg/m3 for total dust ° OKIPAGE 12i User's Guide 55 Health Hazard Data Routes of Entry: Inhalation, Ingestion, Eyes, Skin. Health Hazards: 1. Styrene-Butyl Acrylate Copolymer Subcutaneous implantation of polymeric styrene powder in rats has induced tumors at the site of implantation.*

*2. Carbon black (Group 2B Possible Carcinogen; IARC) Overexposure to carbon black is associated with causing irritation, conjunctivitis, and corneal hypoplasia of the eyes; minor irritation and eczema of the skin; and throat irritation and bronchitis. Long-term inhalation exposure may be associated with causing lung cancer. 3. Paraffin Wax (Group 3 Not Classifiable; IARC) May cause eye, skin, respiratory, and digentive tract irritation.*

> [You're reading an excerpt. Click here to read official OKI OKIPAGE](http://yourpdfguides.com/dref/4286845) [12I-N user guide](http://yourpdfguides.com/dref/4286845)